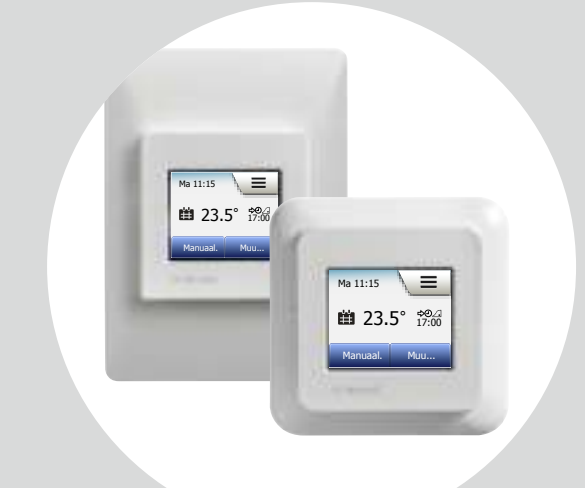

# ocD5 -1999 mcD5 -1999 Gebruikshandleiding

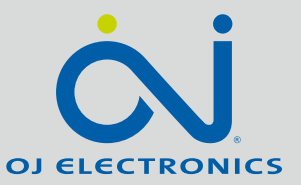

#### www.ojelectronics.com

 $In$ houd  $>$ 

#### Inhoud

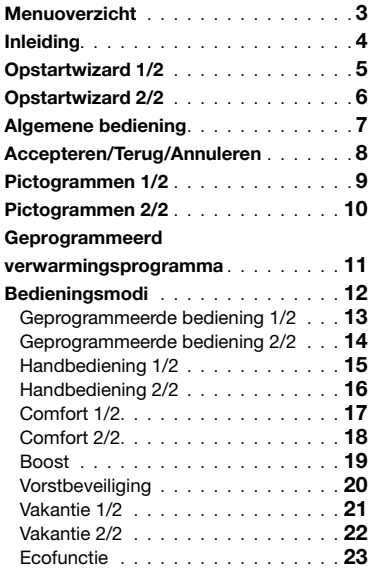

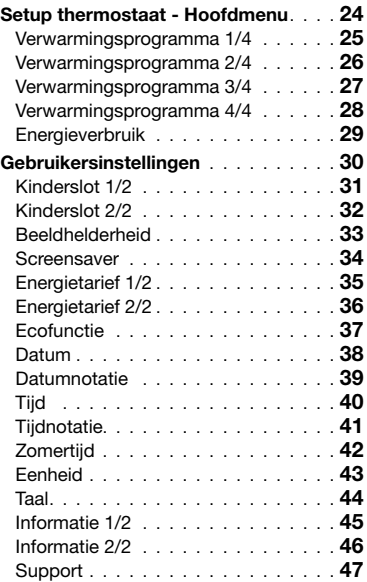

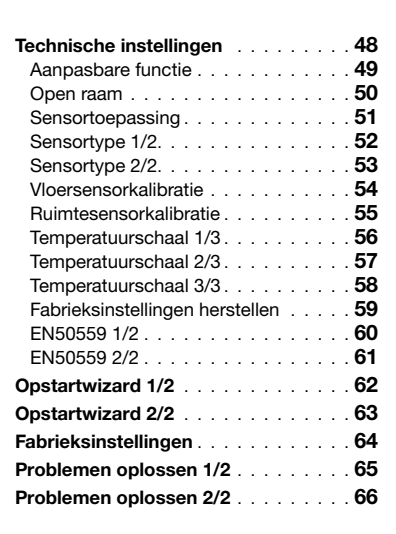

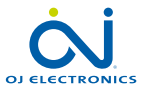

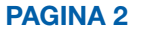

## Menuoverzicht

# E

#### Menustructuur

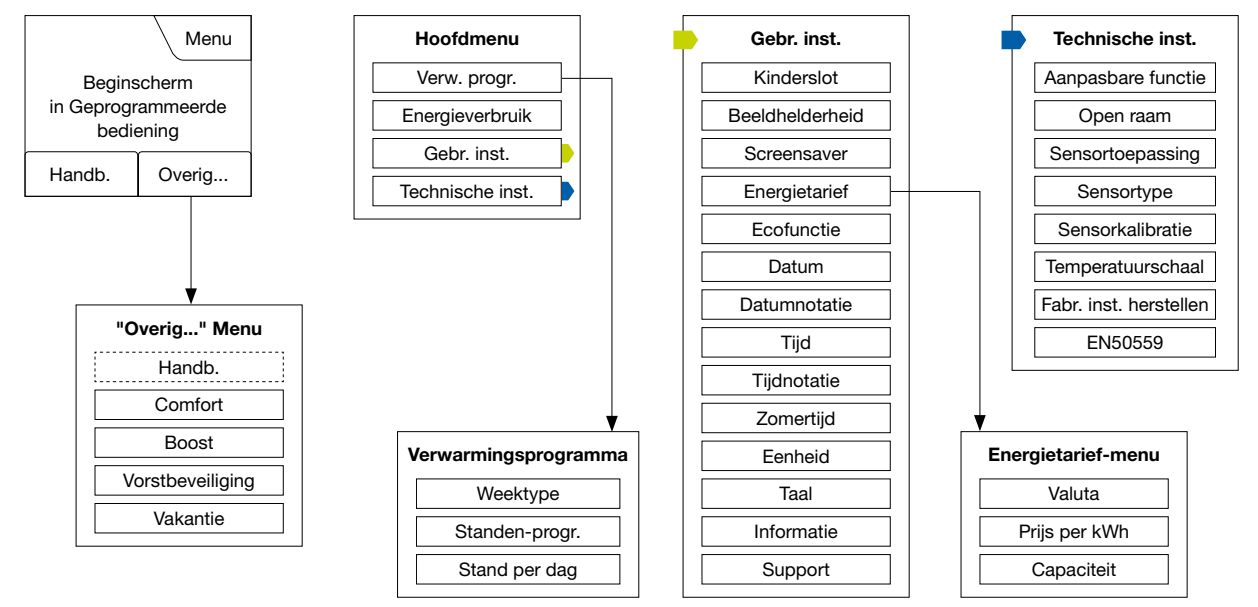

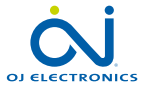

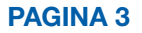

# Inleiding

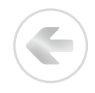

Dank u voor het aanschaffen van onze thermostaat met aanraakscherm. Wij hopen dat u zult genieten van het gebruiksgemak geboden door het aanraakscherm en de intuïtief ontworpen interface U kunt de thermostaat op elke gewenste manier programmeren met de opties geboden onder Verwarmingsprogramma en Gebruikersinstellingen

De thermostaat zal uw verwarmingsinstallatie elke dag van de week op vooraf bepaalde tijdstippen inschakelen Voor elke dag van de week kunt u afzonderlijke temperaturen instellen voor maximaal zes verschillende perioden, standen genoemd. Door de temperatuur te verlagen als u niet thuis bent, verlaagt u de stookkosten zonder het comfort te verminderen

De thermostaat wordt geleverd met een vooraf ingesteld verwarmingsprogramma dat voor de meeste

woningen geschikt is. Tenzij u deze instellingen wijzigt, zal de thermostaat volgens dit vooraf ingesteld verwarmingsprogramma werken

De thermostaat beschikt over een aanpasbare functie die de verwarmingsstarttijden automatisch wijzigt, om ervoor te zorgen dat de gewenste temperatuur aan het begin van een bepaalde stand wordt bereikt. Na enkele dagen zal de aanpasbare functie geleerd hebben hoeveel eerder de verwarming ingeschakeld moet worden

Het resistieve aanraakscherm hoeft slechts zacht met uw vinger aangetikt te worden om het te registreren. De aanraakgebieden op het scherm zullen in deze handleiding worden aangeduid als knoppen

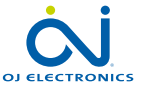

## Opstartwizard 1/2

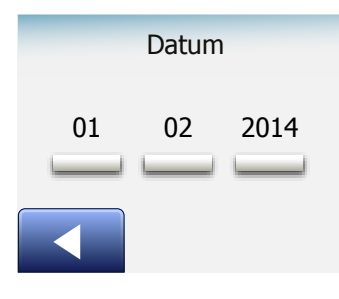

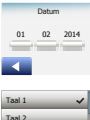

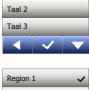

Region 2 Region 3 Wanneer het systeem geïnstalleerd is en voor de eerste keer ingeschakeld wordt, of nadat u de fabrieksinstellingen hersteld hebt, moet u de regio, taal, datum, tijd en het vloertype instellen

De thermostaat zal u automatisch door het proces begeleiden

- 1. Regio stel de tijdzone in waarin de thermostaat zich bevindt. Deze parameter wordt gebruikt om bijvoorbeeld het juiste gebruik van de zomertiid te garanderen. Tik op de tijdzone waarin u zich bevindt Bevestig met "√"
- 2. Taal stel de taal in voor het display van de thermostaat. Tik op uw voorkeurstaal Bevestig met "√"
- 3. Datum stel de huidige datum in. Tik op de parameter die u wilt wijzigen. Gebruik de pijltjesknop "Omhoog" of "Omlaag" om de dag, maand en het jaar in te stellen. Bevestig elke instelling met "√"
- 4. Tijd stel de huidige tijd in. Tik op de parameter die u wilt wijzigen. Gebruik de pijltjesknop "Omhoog" of "Omlaag" om de uren en minuten in te stellen. Bevestig elke instelling met "√"

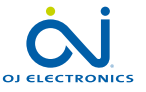

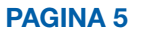

## Opstartwizard 2/2

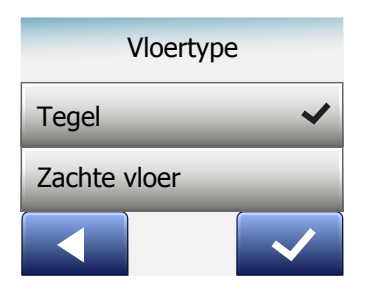

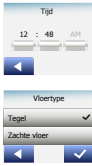

- 5. Vloertype kies tussen: Vloertegels: vloeren met tegels of natuursteen Zachte vloer: houten of andere samengestelde vloeren
- 6. Bevestig uw keuze met "J" of maak deze ongedaan met "X".

De thermostaat is nu gereed voor gebruik en zal de vloerverwarming regelen volgens het vooraf ingestelde verwarmingsprogramma Aanwijzingen voor het wijzigen van het verwarmingsprogramma worden verstrekt in de paragraaf Verwarmingsprogramma

Details van het vooraf ingestelde verwarmingsprogramma wordt verstrekt in de paragraaf Fabrieksinstellingen

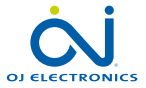

## Algemene bediening

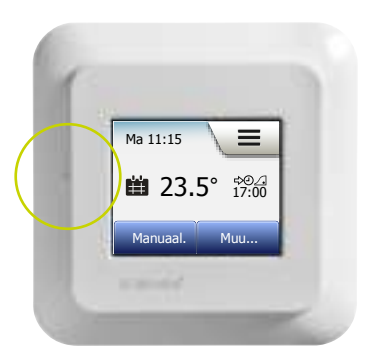

De thermostaat is voorzien van een AAN/UIT-schakelaar aan de linkerzijde van de thermostaat

De thermostaat wordt bediend met het kleurenaanraakscherm met hoge resolutie, die wordt gebruikt voor het navigeren door de menu's en het wijzigen van de instellingen

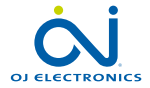

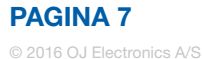

## Accepteren/Terug/Annuleren

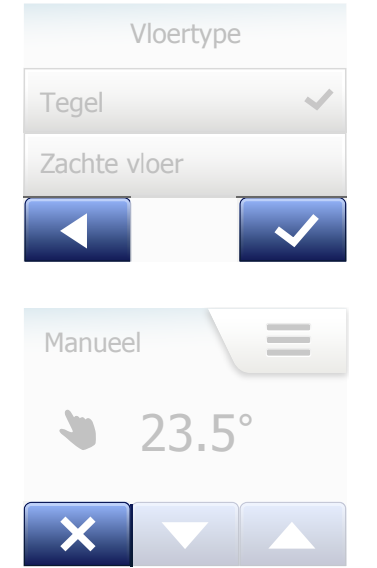

Wanneer u een parameterinstelling wijzigt, dient u op de knop "Accepteren" te tikken opdat de thermostaat de wijziging bevestigt "Accepteren" wordt op het scherm weergegeven als "√"

"Terug" wordt weergegeven op het scherm als een knop gemarkeerd met een pijl die naar links wijst. In deze handleiding wordt deze ook wel aangeduid als de pijltjesknop "Links".

In de verschillende menu's en submenu's zult u de knop "Terug" in de linkerbenedenhoek van het aanraakscherm aantreffen

Tik op de pijltjesknop "Links" om terug te keren naar het vorige menu.

"Annuleren" wordt op het scherm weergegeven als een knop gemarkeerd met "X"

Hoewel "Annuleren" hetzelfde resultaat heeft als "Terug", maakt het bovendien alle niet-opgeslagen instellingen ongedaan

Zodra u een beginscherm verlaat en een van de menu's opent, zal ofwel een knop "Terug" of een knop "Annuleren" worden getoond

Afhankelijk van waar u zich bevindt in de menustructuur, tikt u een of enkele keren op Terug/Annuleren om terug te keren naar het beginscherm.

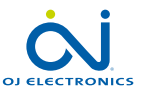

## Pictogrammen 1/2

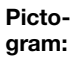

Betekenis van de pictogram:

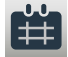

Geprogrammeerde bediening

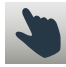

**Handbediening** 

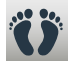

Comfortmodus

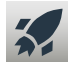

**Boostmodus** 

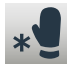

Vorstbeveiliging

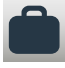

Vakantiemodus

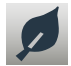

≡

Ecofunctie

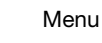

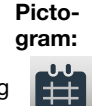

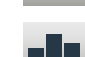

Verwarmingsprogramma

Betekenis van de pictogram:

**Energieverbruik** 

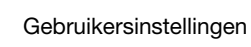

Kinderslot

Beeldhelderheid

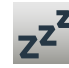

 $\ddot{\bm{a}}$ 

茶

**\$**

**7**

Screensaver

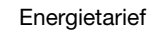

Datum

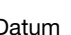

Pictogram:

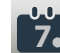

Betekenis van de pictogram:

 $\leftarrow$ 

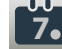

Datumnotatie

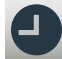

Tijd

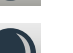

Zomertijd

**Tiidnotatie** 

**5°**

Eenheid

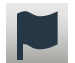

Taal

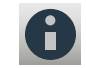

Informatie

Support

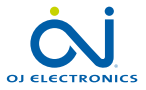

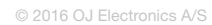

PAGINA 9

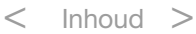

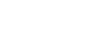

## Pictogrammen 2/2

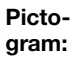

Betekenis van de pictogram:

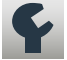

Technische instellingen

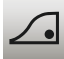

Aanpasbare functie

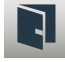

Open raam

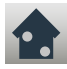

Sensortoepassing

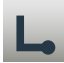

Sensortype

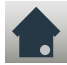

Vloersensorkalibratie

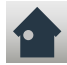

Ruimtesensorkalibratie

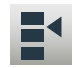

Temperatuurschaal

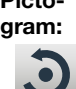

Picto-

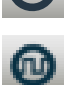

EN50559

Betekenis van de pictogram:

Fabrieksinstellingen herstellen

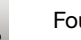

Foutmelding

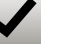

Accepteren

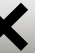

Annuleren

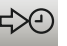

Volgende overschakeling van stand/functie op het aangegeven tijdstip

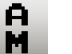

P

M.

De tijdnotatie is AM

De tijdnotatie is PM

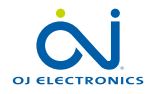

c.

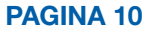

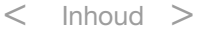

De thermostaat stelt u in staat om de temperatuur automatisch te regelen volgens een weekprogramma van uw keuze. De thermostaat wordt geleverd met een voorgeprogrammeerd programma voor een eenvoudige en zuinige verwarmingsregeling van de meeste huishoudens; zie Fabrieksinstellingen: Vooraf ingesteld programma

Het programma kan worden gewijzigd in het menu Verwarmingsprogramma

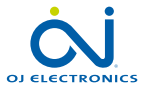

E

## Bedieningsmodi

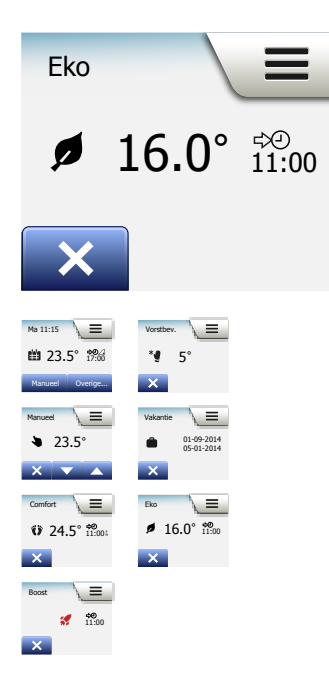

De thermostaat biedt zeven verschillende modi van temperatuurregeling, zowel via het menu "Overig" in het beginscherm of rechtstreeks vanuit het beginscherm:

- Geprogrammeerde bediening
- Handb.
- Comfort
- Boost
- Vorstbeveiliging
- Vakantie
- Eco (deze functie dient te worden ingeschakeld in het menu "Gebruikersinstellingen")

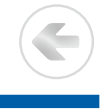

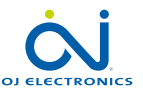

## Geprogrammeerde bediening 1/2

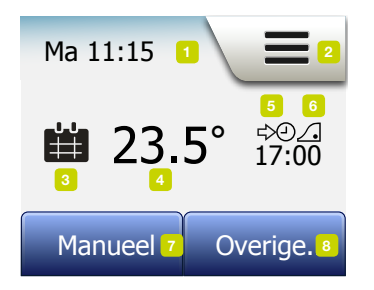

Het systeem zal volgens Geprogrammeerde bediening werken, tenzij u ervoor kiest om de geprogrammeerde standen tijdelijk op te heffen De temperatuur wordt tijdens Geprogrammeerde bediening automatisch geregeld volgens het geprogrammeerde verwarmingsprogramma; zie "Verwarmingsprogramma"

De modi "Handbediening" en "Overig" zijn tijdens Geprogrammeerde bediening toegankelijk vanuit het beginscherm Als de Ecofunctie ingeschakeld is, zullen de modi "Eco" en "Overig" vanuit het beginscherm toegankelijk zijn. "Handbediening" kunt u dan vinden in het menu "Overig".

De functie van de knoppen en symbolen weergegeven in het beginscherm, verschilt naargelang de geselecteerde bedrijfsmodus

Beginscherm Geprogrammeerde bediening:

- 1. Dag- en uurinformatie.
- 2. Tik hier om de menu's te openen.
- 3 Pictogram dat de huidige bedrijfsmodus aanduidt (kalender = Geprogrammeerde bediening)
- 4 Huidige doel-/streeftemperatuur (indien in rood weergegeven, wordt er warmte geleverd).
- 5 Tijdstip van overschakeling naar de volgende geprogrammeerde stand
- 6. Indien weergegeven, is de aanpasbare functie ingeschakeld.

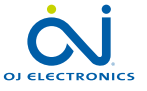

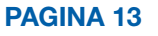

- 7. Tik hier om toegang te verkrijgen tot Handbediening. Als de Ecofunctie is ingeschakeld, kunt u de functie ook activeren door hier te tikken
- 8 Tik hier om toegang te verkrijgen tot alternatieve bedrijfsmodi (Comfort, Boost, Vorstbeveiliging, Vakantie). Als "Eco" ingeschakeld is, zal "Handbediening" zich hier ook bevinden

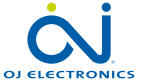

# Handbediening 1/2

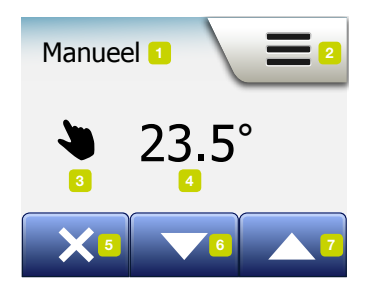

Handbediening stelt u in staat om Geprogrammeerde bediening tijdelijk op te heffen en gedurende de hele dag een specifieke temperatuur te handhaven

1. Tik vanuit het beginscherm Geprogrammeerde bediening op de knop "Handbediening" om toegang te verkrijgen tot handbediening.

NB: Als Eco ingeschakeld is, zal "Handbediening" zich in het menu "Overig" bevinden

 U kunt "Handbediening" gebruiken om het programma met geprogrammeerde standen tijdelijk op te heffen

 In Handbediening zal de thermostaat in werking blijven totdat u het terugzet naar Geprogrammeerde bediening.

2. Gebruik de pijltjesknop "Omhoog" of "Omlaag" om de gewenste temperatuur te kiezen. Laat de thermostaat vervolgens gewoon zoals hij is.

 Zolang u zich in Handbediening bevindt, wordt een "X"-knop weergegeven in de linkerbenedenhoek van het beginscherm. Druk op deze knop om de thermostaat naar Geprogrammeerde bediening terug te zetten

De functie van de knoppen en symbolen weergegeven in het beginscherm, verschilt naargelang de geselecteerde bedrijfsmodus

Beginscherm Handbediening:

- 1. Aanduiding van Handbediening.
- 2. Tik hier om de menu's te openen.
- 3 Pictogram dat de huidige bedrijfsmodus aanduidt (hand = Handbediening)

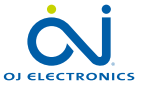

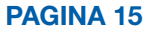

## Handbediening 2/2

- 4 Huidige doel-/streeftemperatuur (indien in rood weergegeven, wordt er warmte geleverd).
- 5 Tik hier om terug te keren naar Geprogrammeerde bediening
- 6. Tik hier om de doel-/streeftemperatuur te verlagen.
- 7. Tik hier om de doel-/streeftemperatuur te verhogen.

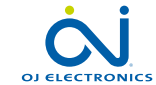

## Comfort 1/2

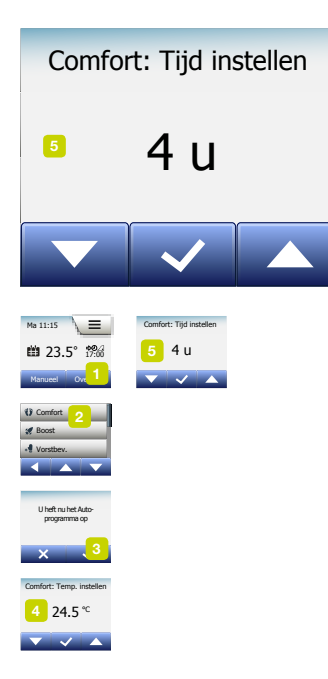

U kunt bij speciale gelegenheden Comfortmodus gebruiken, wanneer u tijdens Geprogrammeerde bediening een stand tijdelijk wilt opheffen, bijvoorbeeld voor een feestje of wanneer u laat op wilt blijven

U kunt handmatig een comfortabele temperatuur instellen, die de thermostaat gedurende een gekozen periode (van 1 tot 23 uur) zal handhaven voordat het zich terugzet naar Geprogrammeerde bediening

- 1. Tik vanuit het beginscherm Geprogrammeerde bediening op de knop "Overig" om toegang te verkrijgen tot de alternatieve bedrijfsmodi
- 2 Kies "comfort"
- 3 Tik op "√" om te bevestigen dat u het automatische verwarmingsprogramma tijdelijk wilt opheffen
- 4. Gebruik de pijltjesknop "Omhoog" of "Omlaag" om de gewenste temperatuur te kiezen

Bevestig met "√"

5. Gebruik de pijltjesknop "Omhoog" of "Omlaag" om de gewenste duur van de Comfortmodus in te stellen. Bevestig met "√". De thermostaat opent automatisch het beginscherm van Comfortmodus

Zolang u zich in de comfortmodus bevindt, wordt een "X"-knop weergegeven in het beginscherm. Druk op deze knop om de thermostaat naar Geprogrammeerde bediening terug te zetten

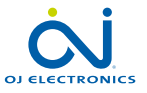

## Comfort 2/2

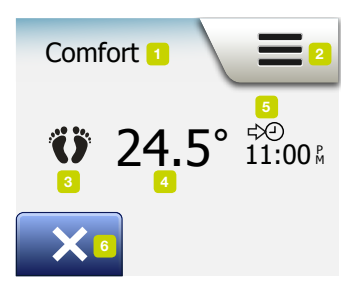

De functie van de knoppen en symbolen weergegeven in het beginscherm, verschilt naargelang de geselecteerde bedrijfsmodus

Beginscherm Comfort:

- 1. Aanduiding van Comfortmodus.
- 2. Tik hier om de menu's te openen.
- 3 Pictogram dat de huidige bedrijfsmodus aanduidt (voeten = Comfort)
- 4 Huidige doel-/streeftemperatuur (indien in rood weergegeven, wordt er warmte geleverd).
- 5 Het tijdstip waarop de thermostaat zich zal terugzetten naar Geprogrammeerde bediening
- 6 Tik hier om Comfortmodus te verlaten en naar Geprogrammeerde bediening terug te keren.

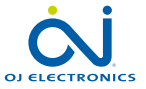

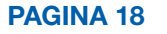

#### Boost

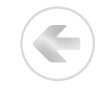

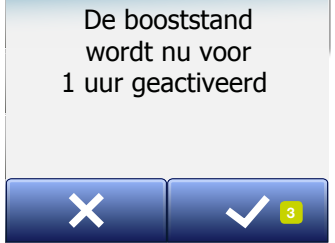

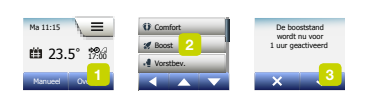

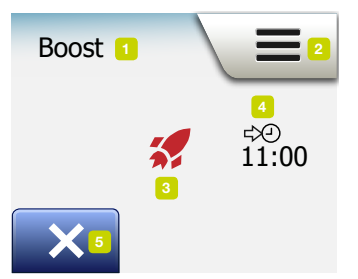

Boostmodus is toegankelijk vanuit het menu "Overig"

De vloerverwarming is in Boostmodus gedurende een uur continu ingeschakeld. De thermostaat zet zich na een uur terug naar Geprogrammeerde bediening

- 1. Tik vanuit het beginscherm Geprogrammeerde bediening op de knop "Overig" om toegang te verkrijgen tot de alternatieve bedrijfsmodi.
- 2 Kies "Boost"
- 3. Bevestig door op "√" te tikken dat u wenst dat de thermostaat de Boostmodus activeert. De thermostaat opent automatisch het beginscherm van Boostmodus.

Zolang u zich in Boostmodus bevindt, wordt een "X"-knop weergegeven in het beginscherm Druk op deze knop om de thermostaat naar Geprogrammeerde bediening terug te zetten

De functie van de knoppen en symbolen weergegeven in het beginscherm, verschilt naargelang de geselecteerde bedrijfsmodus

Beginscherm Boost:

- 1. Aanduiding van Boostmodus.
- 2. Tik hier om de menu's te openen.
- 3. Pictogram dat de huidige bedrijfsmodus aanduidt (rode raket = Boost).
- 4 Het tijdstip waarop de thermostaat zich zal terugzetten naar Geprogrammeerde bediening
- 5 Tik hier om Boostmodus te verlaten en naar Geprogrammeerde bediening terug te keren

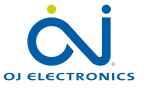

## **Vorstbeveiliging**

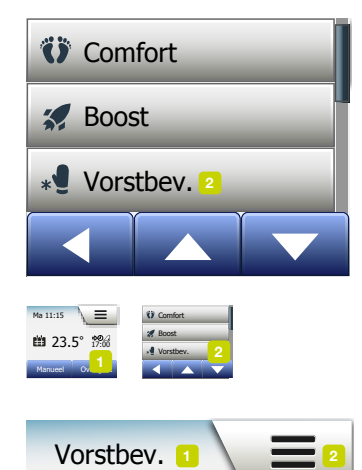

 $\frac{5}{3}$ 

Vorstbeveiligingsmodus wordt gebruikt wanneer verwarming niet nodig is, maar de temperatuur boven het vriespunt gehouden dient te worden, totdat het handmatig gewijzigd wordt

- 1. Tik op de knop "Overig" in het beginscherm.
- 2. Tik op de knop "Vorstbeveiliging".

Een bevestigingsscherm zal vervolgens kort worden weergegeven voordat de thermostaat het beginscherm van Vorstbeveiliging automatisch opent

Terwijl u zich in Vorstbeveiligingsmodus bevindt, worden een ijskristal en een handschoen weergegeven op het beginscherm samen met de doel-/ streeftemperatuur (5,0°C).

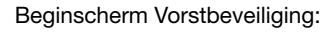

- 1. Aanduiding van Vorstbeveiligingsmodus.
- 2. Tik hier om de menu's te openen.
- 3. Pictogram dat de huidige bedrijfsmodus aanduidt (ijskristal en handschoen = Vorstbeveiliging)
- 4 Vaste doel-/streeftemperatuur (indien in rood weergegeven, wordt er warmte geleverd).
- 5 Tik hier om terug te keren naar Geprogrammeerde bediening

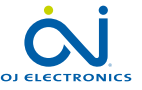

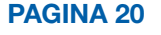

3 4

## Vakantie 1/2

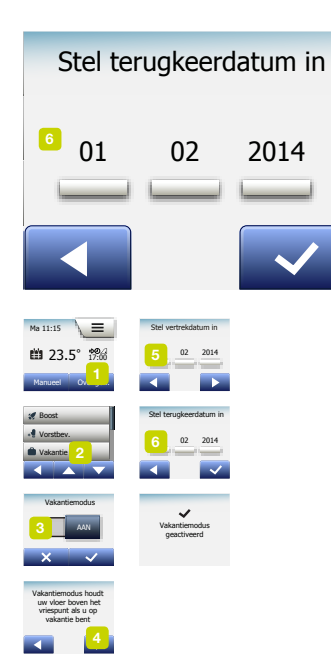

Met de Vakantiemodus kunt u de verwarming van uw huis instellen op een minimum terwijl u op vakantie bent, en dus energie en geld besparen U moet de datum instellen waarop u op vakantie gaat en de datum waarop u terugkomt. De thermostaat zal ervoor zorgen dat uw vloer boven het vriespunt wordt gehouden en dat uw huis opgewarmd is bij uw thuiskomst. Dit wordt bereikt in slechts een paar stappen:

- 1 Tik vanuit het beginscherm Geprogrammeerde bediening op de knop "Overig" om toegang te verkrijgen tot de alternatieve bedrijfsmodi
- 2. Tik op de knop "Vakantie".
- 3. Schakel de "UIT/AAN"-knop naar "AAN" en bevestig dit met de "√"-knop.
- 4. Tik op de pijltjesknop "Rechts" in het bevestigingsscherm dat verschijnt.
- 5. Stel de datum in waarop u op vakantie gaat. Tik op de pijltjesknop "Rechts".
- 6. Stel de datum in waarop u terugkeert. Tik op de pijltjesknop "Rechts". Een bevestigingsscherm zal vervolgens kort worden weergegeven voordat de thermostaat het beginscherm Vakantie automatisch opent

Tijdens een ingeschakelde vakantieperiode wordt op het scherm een koffer weergegeven samen met de geprogrammeerde data van vertrek en terugkomst U kunt een ingeschakelde vakantieperiode annuleren en de thermostaat terugzetten naar Geprogrammeerde bediening door op de "X"-knop te tikken

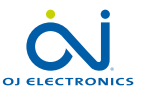

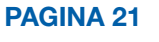

#### Vakantie 2/2

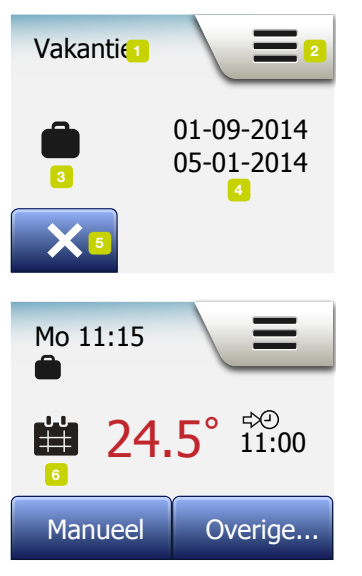

Beginscherm Vakantie:

- 1. Aanduiding van Vakantiemodus.
- 2. Tik hier om de menu's te openen.
- 3 Pictogram dat de huidige bedrijfsmodus aanduidt (koffer = Vakantie)
- 4 De datum waarop de thermostaat zich in Vakantiemodus zette en de datum waarop de thermostaat zich terug zal zetten naar Geprogrammeerde bediening
- 5 Tik hier om Vakantiemodus te verlaten en naar Geprogrammeerde bediening terug te keren
- 6 Als de data van vertrek en terugkomst ingevoerd zijn maar Vakantiemodus nog niet ingeschakeld is, zal een ander beginscherm van Geprogrammeerde bediening worden weergegeven, met een koffer

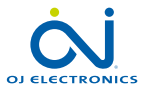

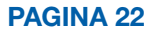

#### **Ecofunctie**

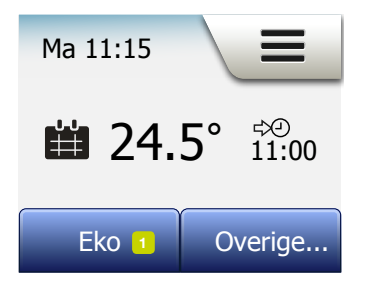

De Ecofunctie verlaagt de verbruikte energie in onnodige verwarming wanneer u de ruimte/het huis verlaat tijdens een geprogrammeerde verwarmingsstand Wanneer de Ecofunctie ingeschakeld is, zet de thermostaat zichzelf in een energiebesparende stand, waarin de laagste temperatuur van de spaarregeling van het programma van de stand wordt gebruikt als richtwaarde van de temperatuur De thermostaat zet zich bij de overschakeling naar de volgende geprogrammeerde stand terug naar normale Geprogrammeerde bediening Om de Ecofunctie te kunnen gebruiken, moet het in Gebruikersinstellingen/ Ecofunctie worden ingeschakeld.

Met de Ecofunctie ingeschakeld in de Gebruikersinstellingen:

1. Tik op de knop "Eco" in het beginscherm Geprogrammeerde bediening om toegang te verkrijgen tot de Ecofunctie

De thermostaat zal vervolgens het beginscherm van Ecofunctie weergegeven

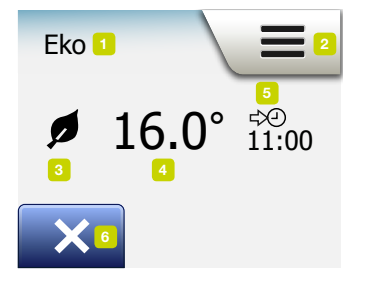

Beginscherm Ecofunctie:

- 1. Aanduiding van de Ecofunctie.
- 2. Tik hier om de menu's te openen.
- 3. Pictogram dat de huidige bedrijfsmodus aanduidt (blaadje = Ecofunctie).
- 4 Huidige doel-/streeftemperatuur (indien in rood weergegeven, wordt er warmte geleverd).
- 5 Het tijdstip waarop de thermostaat zich zal terugzetten naar Geprogrammeerde bediening
- 6. Tik hier om terug te keren naar Geprogrammeerde bediening.

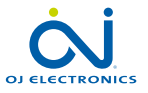

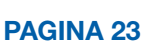

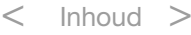

## Setup thermostaat - Hoofdmenu

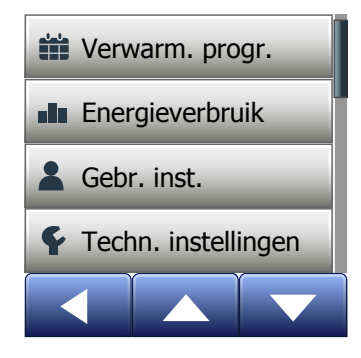

Het hoofdmenu bestaat uit vier opties, die gebruikt kunnen worden om uw thermostaat te configureren.

Toegang tot het hoofdmenu wordt verkregen via de knop "Menu" in het beginscherm

- Verwarmingsprogramma
- **Energieverbruik**
- Gebruikersinstellingen
- Technische instellingen

Een aantal menu's beschikken over verschillende parameters die ingesteld kunnen worden

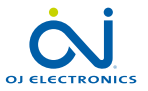

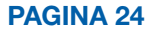

## Verwarmingsprogramma 1/4

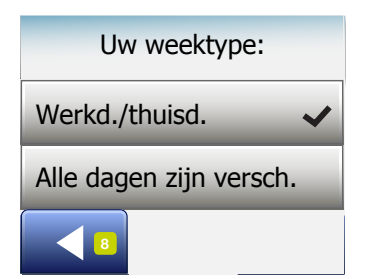

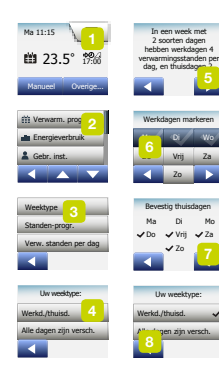

Met het verwarmingsprogramma kunt u de temperatuur automatisch regelen volgens een ingesteld programma van uw keuze De thermostaat wordt geleverd met een programma met voorgeprogrammeerde standen voor een eenvoudige en zuinige verwarmingsregeling; zie Vooraf ingesteld programma onder Fabrieksinstellingen: Het verwarmingsprogramma kan op de volgende wijze eenvoudig worden gewijzigd:

- 1. Tik op de knop "Menu" in het beginscherm.
- 2. Tik vervolgens op de knop "Verwarmingsprogramma" om toegang te verkrijgen tot de programmaopties
- 3. Tik op de knop "Weektype".

Kies tussen "Werkdagen/thuisdagen" en "Alle dagen zijn verschillend". "Werkdagen/thuisdagen" is het beste als u vaste werktijden hebt.

- 4. Als u "Werkdagen/thuisdagen" hebt gekozen,
- 5. zal een scherm met informatie over het programma worden weergegeven. Tik op de pijltjesknop "Rechts" om verder te gaan.
- 6. Selecteer de dagen waarop u werkt. Tik op de pijltjesknop "Rechts" om verder te gaan.
- 7. De thermostaat zal de overige dagen automatisch aanwijzen als thuisdagen. Tik op de "√"-knop om te accepteren
- 8. Tik op de pijltjesknop "Links" om terug te keren naar het menu "Verwarmingsprogramma"

Ga verder naar stap 10

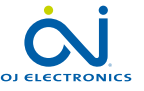

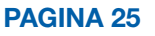

## Verwarmingsprogramma 2/4

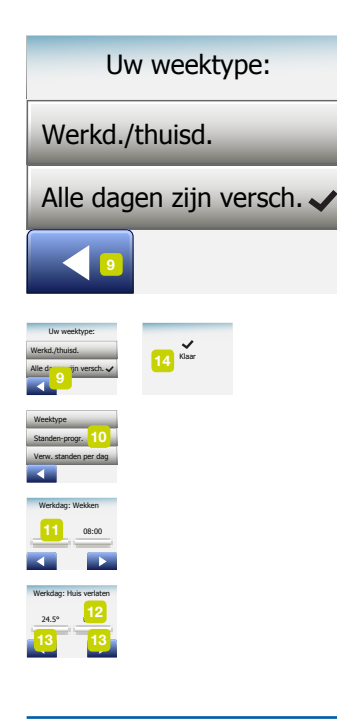

Als u "Alle dagen zijn verschillend" hebt gekozen, dient elke dag van de week afzonderlijk te worden geprogrammeerd, zodat u volledige controle hebt over elke stand

- 9. Tik in het scherm "Uw weektype" op de pijltjesknop "Links" om af te sluiten.
- 10. Tik op de knop "Standen-programma" om de doel-/streeftemperatuur en de starttijd van elke stand in te stellen.
- 11 Tik op de temperatuur als u het wilt wijzigen en tik vervolgens op de pijltjesknop "Omhoog" of "Omlaag" om de gewenste temperatuur in te stellen.
- 12 Tik op de tijd als u het wilt wijzigen en tik vervolgens op de pijltjesknop "Omhoog" of "Omlaag" om de tijd in stappen van 15 minuten in te stellen. Bevestig met "√"
- 13. Tik op de pijltjesknop "Links" of "Rechts" om tussen de verschillende standen te schakelen
- 14 Wanneer u de instelling van alle standen hebt voltooid, tikt u op de pijltjesknop "Rechts" om na het zien van een bevestigingsscherm terug te keren naar het menu Verwarmingsprogramma.

De thermostaat is vooraf ingesteld om te werken in Geprogrammeerde bediening met vier standen per werkdag en twee standen per thuisdag

Dit kan op de volgende wijze worden gewijzigd naar zes standen per werkdag en twee standen per thuisdag:

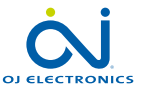

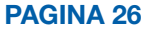

## Verwarmingsprogramma 3/4

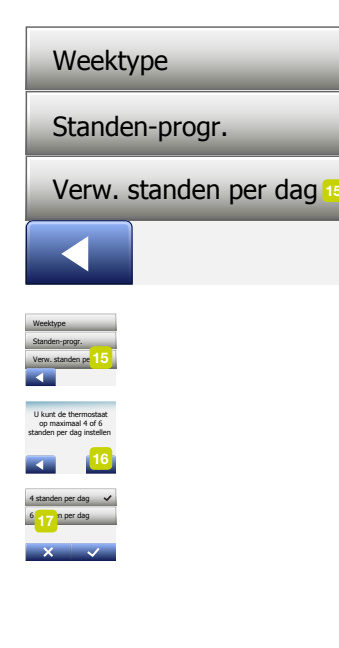

- 15. Tik in het menu "Verwarmingsprogramma" op de knop "Standen per dag".
- 16. Tik in het uitlegscherm op de pijltjesknop "Rechts".
- 17. Kies tussen vier en zes standen per werkdag. Bevestig met "√". Stappen 10 tot 14 moeten mogelijk herhaald worden om de nieuwe standen in te stellen

Een stand is een geprogrammeerd tijdstip van de dag waarop de thermostaat automatisch de temperatuurinstellingen wijzigt U kunt tussen een programma met vier of zes standen kiezen

Kies de instelling die het beste past in uw dagritme

Door middel van een programma met vier standen, kunt u vier verschillende standen tijdens werkdagen en twee verschillende standen tijdens thuisdagen instellen – Perfect voor als uw dag er als volgt uitziet: U staat 's ochtends op, gaat naar uw werk, keert terug naar huis en gaat naar bed

Door middel van een programma met zes standen, kunt u zes verschillende standen tijdens werkdagen en twee verschillende standen tijdens thuisdagen instellen – Perfect voor als uw dag er als volgt uitziet: U staat 's ochtends op, gaat naar uw werk, keert terug naar huis om te lunchen, keert terug naar uw werk, keert terug naar huis en gaat uiteindelijk naar bed

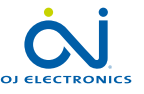

## Verwarmingsprogramma 4/4

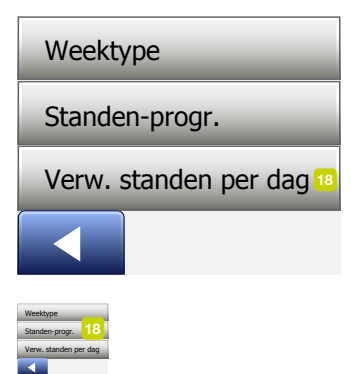

18. Tik op de knop "Standen per dag".

19. Tik in het bevestigingsscherm op de pijltjesknop "Rechts".

20 Tik op de knop met het aantal standen per dag dat u wenst te gebruiken

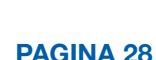

U kunt de thermostaat  $od \, 4$  of 6 sta<mark>ndig</mark> per dag instellen i

4 standen per dag n per dag

Weektype Standen-progr. Verw. <del>stan</del>den per dag

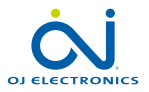

#### Energieverbruik

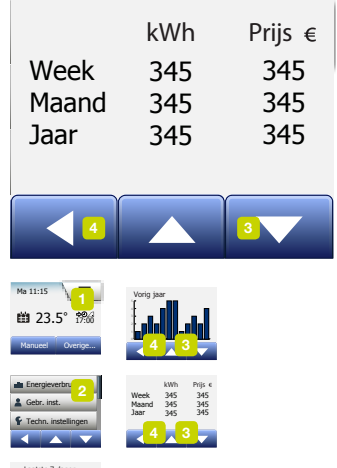

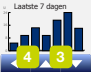

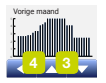

Met de knop "Energieverbruik" kunt u de energieverbruiksgegevens van uw vloerverwarmingssysteem aflezen

- 1. Tik op de knop "Menu" in het beginscherm.
- 2. Tik vervolgens op de knop "Energieverbruik" om toegang te verkrijgen tot de programmaopties

U kunt uit vier verschillende uitlezingen kiezen:

- Afgelopen 7 dagen: Een grafiek van het verbruik gedurende iedere dag in de afgelopen zeven dagen zal worden weergegeven. De grafiek toont uren per dag.
- Afgelopen maand: Een grafiek van het verbruik gedurende iedere dag in de afgelopen maand zal worden weergegeven. De grafiek toont uren per drie dagen.
- Afgelopen jaar: Een grafiek van het verbruik gedurende iedere maand in het afgelopen jaar zal worden weergegeven. De grafiek toont uren per maand.
- Een overzicht van het elektriciteitsverbruik (kWh) en de stookkosten voor de hierboven gespecificeerde perioden (NB: huidige capaciteit, valuta en prijs per kWh dienen te worden ingesteld in het menu "Energietarief" onder Gebruikersinstellingen)
- 3 U kunt schakelen tussen de uitlezingen met behulp van de pijltjesknop "Omhoog" of "Omlaag".
- 4. Tik op de pijltjesknop "Links" om terug te keren naar het "Hoofdmenu".

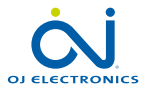

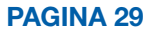

## Gebruikersinstellingen

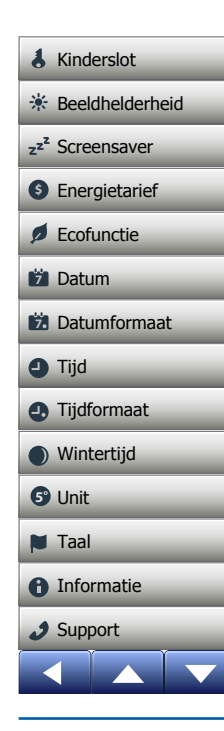

Met dit menu kunt u verschillende parameters instellen. Het menu bevat de volgende opties:

- Kinderslot
- Beeldhelderheid
- Screensaver
- Energietarief
- Ecofunctie
- Datum
- Datumnotatie
- Tijd
- Tijdnotatie
- Zomertijd
- Eenheid
- Taal
- Informatie
- Support

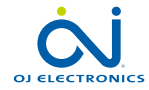

G

#### PAGINA 30

## Kinderslot 1/2

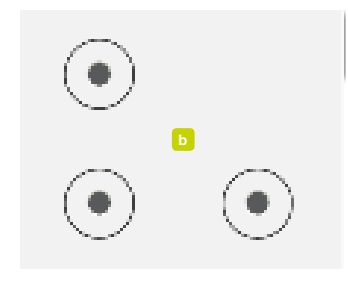

b

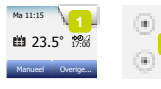

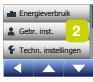

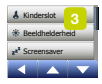

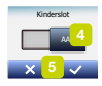

Het kinderslot voorkomt dat kinderen en anderen de thermostaat manipuleren en eventuele instellingen ervan wijzigen

- 1. Tik op de knop "Menu" in het beginscherm.
- 2. Tik vervolgens op de knop "Gebruikersinstellingen" om toegang te verkrijgen tot de verschillende gebruikersinstellingen
- 3. Tik op de knop "Kinderslot".
- 4. Schakel de "AAN/UIT"-knop naar de instelling van uw keuze.
- 5. Bevestig uw keuze met "√" of maak deze ongedaan met "X".
- 6. De thermostaat zal automatisch terugkeren naar "Gebruikersinstellingen".

Het kinderslot wordt samen met de screensaver geactiveerd als de thermostaat voor ongeveer 3 minuten niet wordt gebruikt

Voordat u de thermostaat weer kunt gebruiken, dient u het kinderslot op de volgende manier te ontgrendelen

Vanaf het inactieve beginscherm:

a) Tik op het scherm om het te activeren

Drie cirkels met stippen zullen op het scherm worden weergegeven

b) Schrijf een "L" op het scherm in één vingerbeweging, zonder uw vinger van het scherm te halen. Begin door de stip in de cirkel in de linkerbovenhoek aan te raken, schuif vervolgens uw vinger naar beneden naar de stip in de cirkel in de linkerbenedenhoek en schuif door met uw vinger naar de stip in de cirkel in de rechterbenedenhoek, in de vorm van een "L". Als dit correct uitgevoerd is, zal het beginscherm verschijnen

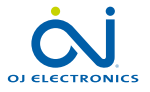

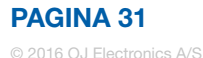

## Kinderslot 2/2

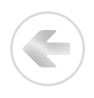

Houdt er rekening mee dat het kinderslot opnieuw geactiveerd zal worden wanneer de thermostaat in de screensavermodus terugkeert, tenzij het in het menu is uitgeschakeld: Gebruikersinstellingen/Kinderslot

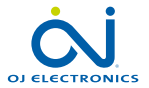

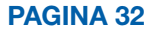

#### Beeldhelderheid

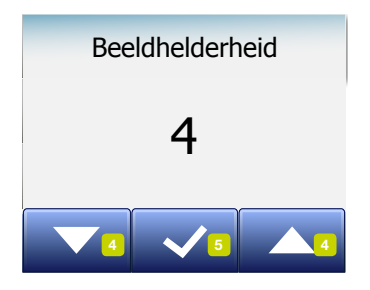

Met deze optie kunt u de helderheid van de display wijzigen

- 1. Tik op de knop "Menu" in het beginscherm.
- 2. Tik vervolgens op de knop "Gebruikersinstellingen" om toegang te verkrijgen tot de verschillende gebruikersinstellingen
- 3. Scroll naar beneden en tik op de knop "Beeldhelderheid".
- 4. Kies een van de vijf helderheidsniveaus met behulp van de pijltjesknop "Omhoog" of "Omlaag".
- 5. Bevestig uw keuze met "√". De thermostaat zal automatisch terugkeren naar "Gebruikersinstellingen".

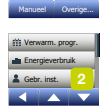

Ma 11:15 **23.5°** 

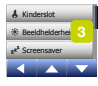

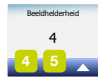

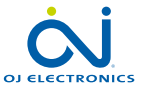

PAGINA 33

#### **Screensaver**

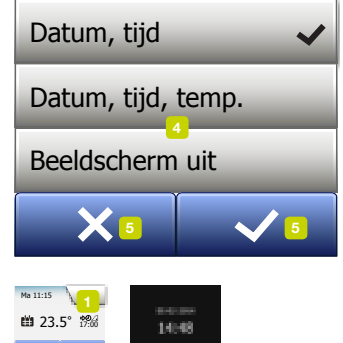

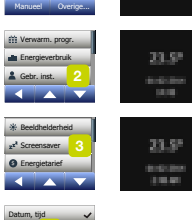

Met deze optie kunt u de informatie selecteren die weergegeven moet worden in het inactieve beginscherm

- Datum, Tiid.
- Datum, Tijd en Temperatuur (gemeten).
- Scherm uit. Deze instelling minimaliseert het energieverbruik.
- 1. Tik op de knop "Menu" in het beginscherm.
- 2. Tik vervolgens op de knop "Gebruikersinstellingen" om toegang te verkrijgen tot de verschillende gebruikersinstellingen
- 3. Scroll naar beneden en tik op de knop "Screensaver".
- 4. Tik de informatie aan die u in de screensaversmodus weergegeven wilt hebben.
- 5. Bevestig uw keuze met " $\sqrt{ }$ " of maak deze ongedaan met "X". De thermostaat zal automatisch terugkeren naar "Gebruikersinstellingen".

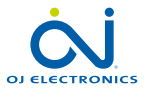

Datum, tijd, te Beeldscherm uit

4

## Energietarief 1/2

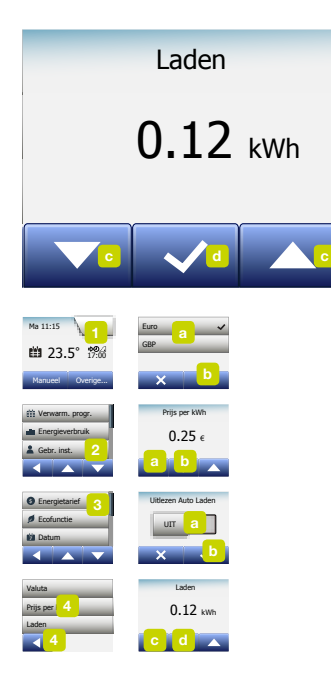

Met deze optie kunt u toegang verkrijgen tot de verschillende gegevens die gebruikt worden om het energieverbruik te berekenen

De functie "Energieverbruik" gebruikt deze informatie om het elektriciteitsverbruik en de stookkosten voor een bepaalde periode te berekenen

- 1. Tik op de knop "Menu" in het beginscherm.
- 2. Tik vervolgens op de knop "Gebruikersinstellingen" om toegang te verkrijgen tot de verschillende gebruikersinstellingen
- 3. Tik op de knop "Energietarief".
- 4. Tik op de parameter die u wilt wijzigen.
	- Valuta
	- a) Tik op de valuta van uw voorkeur
	- b) Bevestig met "√"

De thermostaat zal automatisch terugkeren naar "Energietarief".

- Prijs per kWh
- a) Tik op de pijltjesknop "Omhoog" of "Omlaag" om de prijs die u betaalt per kWh in te stellen
- b) Bevestig met "√"

De thermostaat zal automatisch terugkeren naar "Energietarief".

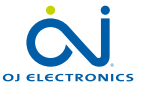

PAGINA 35

## Energietarief 2/2

- Capaciteit
- a) Als u niet wilt dat de thermostaat automatisch de capaciteit van uw vloerverwarmingssysteem detecteert, schakelt u de "AAN/UIT"-knop naar "UIT", anderszins kunt u het op "AAN" laten.
	- b) Bevestig met "√"
	- c) Als Automatische detectie is ingesteld op "UIT", tikt u op de pijltjesknop "Omhoog" of "Omlaag" om de kW-capaciteit van uw vloerverwarmingssysteem in te stellen. U dient uw verwarmingsinstallateur te vragen om deze informatie
	- d) Bevestig met "√"

De thermostaat zal automatisch terugkeren naar "Energietarief".

5. Tik op de pijltjesknop "Links" om terug te keren naar de "Gebruikersinstellingen".

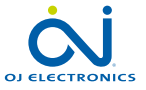

## **Ecofunctie**

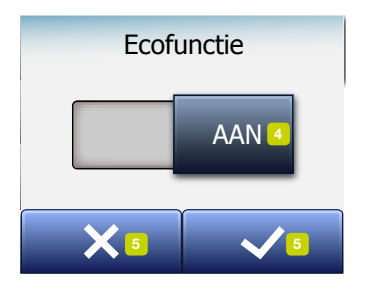

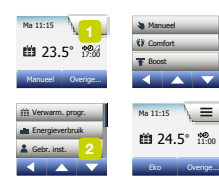

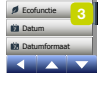

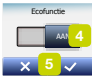

De Ecofunctie verlaagt de verbruikte energie in onnodige verwarming wanneer u de ruimte/het huis verlaat tijdens een geprogrammeerde verwarmingsstand

- 1. Tik op de knop "Menu" in het beginscherm.
- 2. Tik vervolgens op de knop "Gebruikersinstellingen" om toegang te verkrijgen tot de verschillende gebruikersinstellingen.
- 3. Tik op de knop "Ecofunctie".
- 4. Schakel de "AAN/UIT"-knop naar de instelling van uw keuze.
- 5. Bevestig uw keuze met "√" of maak deze ongedaan met "X".
- 6 De thermostaat zal automatisch terugkeren naar "Gebruikersinstellingen"

Met Ecofunctie ingeschakeld, is het beginscherm van Geprogrammeerde bediening veranderd

De knop linksonder, "Handbediening", is aangepast naar "Eco".

Tik op de knop "Eco" om de Ecofunctie te activeren.

In Eco-modus zet de thermostaat zichzelf in een energiebesparende stand, waarin de laagste temperatuur van de spaarregeling van het programma van de stand wordt gebruikt als richtwaarde van de temperatuur. De thermostaat zet zich bij de overschakeling naar de volgende geprogrammeerde stand terug naar normale Geprogrammeerde bediening.

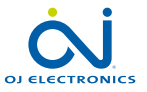

#### Datum

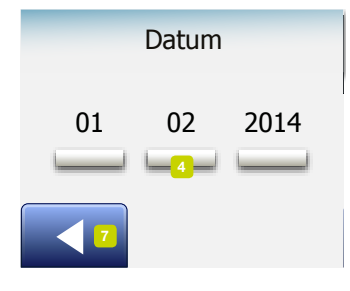

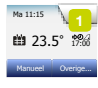

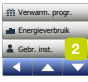

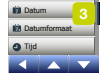

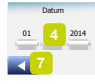

Met deze optie kunt u de datum wijzigen, die soms wordt weergegeven in het beginscherm en wordt gebruikt voor functies zoals de modi "Vakantie" en "Zomertijd"

- 1. Tik op de knop "Menu" in het beginscherm.
- 2. Tik vervolgens op de knop "Gebruikersinstellingen" om toegang te verkrijgen tot de verschillende gebruikersinstellingen
- 3. Scroll naar beneden en tik op de knop "Datum".
- 4. Tik op de parameter die u wilt wijzigen.
- 5. Tik op de pijltjesknop "Omhoog" of "Omlaag" om de dag, maand en het jaar in te stellen
- 6. Bevestig elke instelling met " $J$ ".
- 7. Tik op de pijltjesknop "Links" om terug te keren naar de "Gebruikersinstellingen"

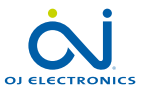

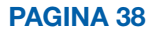

#### **Datumnotatie**

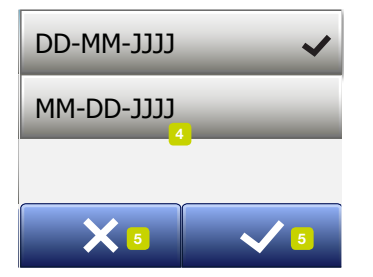

- 1. Tik op de knop "Menu" in het beginscherm.
- 2. Tik vervolgens op de knop "Gebruikersinstellingen" om toegang te verkrijgen tot de verschillende gebruikersinstellingen
- 3. Scroll naar beneden en tik op de knop "Datumnotatie".
- 4. Tik op de datumnotatie van uw voorkeur:
	- DD/MM/YYYY
	- MM/DD/YYYY
- 5. Bevestig uw keuze met "√" of maak deze ongedaan met "X". De thermostaat zal automatisch terugkeren naar "Gebruikersinstellingen".

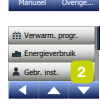

Ma 11:15 **幽 23.5° 怒** 

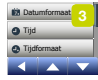

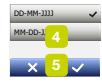

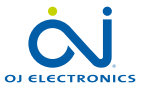

Tijd

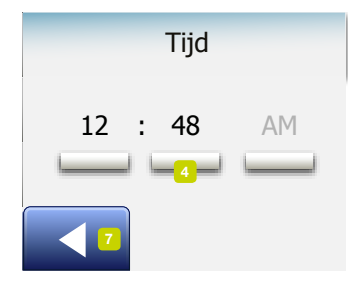

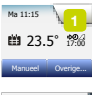

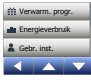

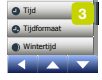

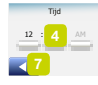

Met deze optie kunt u de tijd wijzigen, die door de klok wordt gebruikt om verwarmingsprogrammastanden te regelen tijdens Geprogrammeerde bediening

- 1. Tik op de knop "Menu" in het beginscherm.
- 2. Tik vervolgens op de knop "Gebruikersinstellingen" om toegang te verkrijgen tot de verschillende gebruikersinstellingen
- 3. Scroll naar beneden en tik op de knop "Tijd".
- 4. Tik op de parameter die u wilt wijzigen.
- 5. Tik op de pijltjesknop "Omhoog" of "Omlaag" om de uren en minuten in te stellen
- 6. Bevestig elke instelling met " $J$ ".
- 7. Tik op de pijltjesknop "Links" om terug te keren naar de "Gebruikersinstellingen"

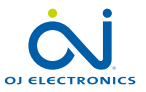

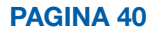

### **Tijdnotatie**

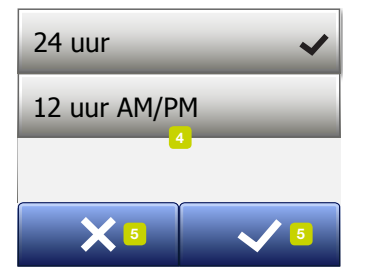

- 1. Tik op de knop "Menu" in het beginscherm.
- 2. Tik vervolgens op de knop "Gebruikersinstellingen" om toegang te verkrijgen tot de verschillende gebruikersinstellingen
- 3. Scroll naar beneden en tik op de knop "Tijdnotatie".
- 4. Tik op de tijdnotatie van uw voorkeur:
	- 24 uur
	- 12 uur AM/PM
- 5. Bevestig uw keuze met "√" of maak deze ongedaan met "X". De thermostaat zal automatisch terugkeren naar "Gebruikersinstellingen".

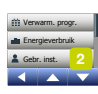

Ma 11:15 **曲 23.5° 挖** Manueel Overige...

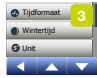

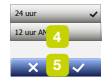

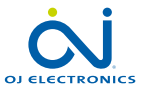

## Zomertijd

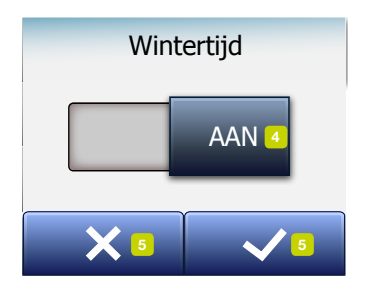

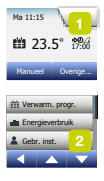

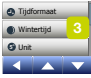

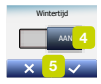

Wanneer deze is ingesteld op AAN, zal de functie "Zomertijd" de thermostaatklok automatisch aanpassen aan de zomertijd van de in de "Opstartwizard" gekozen "Regio".

NB: Alleen regio's binnen Noord-Amerika en Europa worden ondersteund

- 1. Tik op de knop "Menu" in het beginscherm.
- 2. Tik vervolgens op de knop "Gebruikersinstellingen" om toegang te verkrijgen tot de verschillende gebruikersinstellingen
- 3. Scroll naar beneden en tik op de knop "Zomertijd".
- 4. Schakel de "AAN/UIT"-knop naar de instelling van uw keuze.
- 5. Bevestig met de "√"-knop.

De thermostaat zal automatisch terugkeren naar "Gebruikersinstellingen".

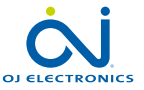

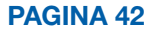

#### Eenheid

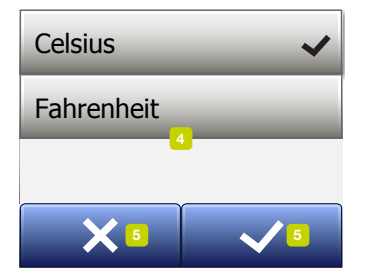

- 1. Tik op de knop "Menu" in het beginscherm.
- 2. Tik vervolgens op de knop "Gebruikersinstellingen" om toegang te verkrijgen tot de verschillende gebruikersinstellingen
- 3. Scroll naar beneden en tik op de knop "Eenheid".
- 4. Tik op de eenheid van uw voorkeur:
	- Celsius
	- Fahrenheit
- 5. Bevestig uw keuze met "√" of maak deze ongedaan met "X". De thermostaat zal automatisch terugkeren naar "Gebruikersinstellingen".

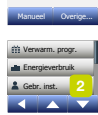

Ma 11:15 **曲 23.5° 挖** 

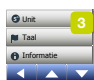

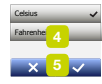

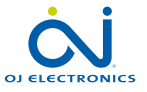

#### Taal

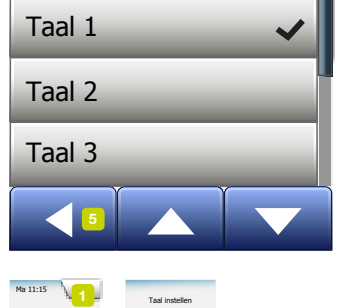

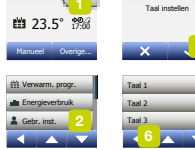

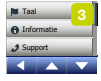

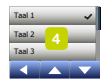

Met deze optie kunt u de taal wijzigen die op het scherm wordt gebruikt

- 1. Tik op de knop "Menu" in het beginscherm.
- 2. Tik vervolgens op de knop "Gebruikersinstellingen" om toegang te verkrijgen tot de verschillende gebruikersinstellingen
- 3. Scroll naar beneden en tik op de knop "Taal".
- 4. Tik op uw voorkeurstaal:
	- Nederlands
	- Duits
	- Frans
	- Fins
	- Pools
	- Tsjechisch
	- Zweeds
	- Nederlands
	- Litouws
	- Russisch
	- Italiaans
	- Spaans
	- Noors
	- Portugees
- 5. Bevestig uw keuze met " $\sqrt{ }$ " of maak deze ongedaan met "X".
- 6. Tik op de pijltjesknop "Links" om terug te keren naar de "Gebruikersinstellingen".

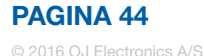

## Informatie 1/2

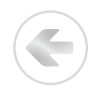

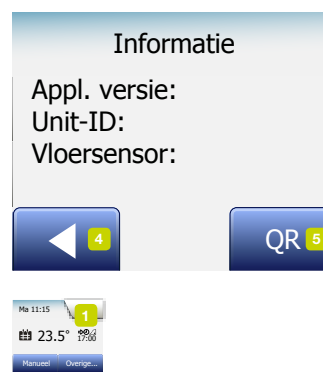

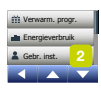

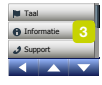

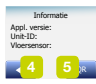

Deze optie voorziet u van een uitlezing met de volgende informatie:

- Versie van de toepassing
- Unit-ID
- Sensortemperaturen
- 1. Tik op de knop "Menu" in het beginscherm.
- 2. Tik vervolgens op de knop "Gebruikersinstellingen" om toegang te verkrijgen tot de verschillende gebruikersinstellingen
- 3. Scroll naar beneden en tik op de knop "Informatie".
- 4. Tik op de pijltjesknop "Links" om terug te keren naar de "Gebruikersinstellingen". Tik op de knop "QR".
- 5. Als "QR" is geselecteerd, kunt u de QR-code scannen met een geschikt apparaat dat toegang heeft tot internet. Software, bijv. een app die het scannen van de QR-code ondersteunt, is noodzakelijk Het scannen van de QR-code levert de volgende gegevens van de thermostaat op:
- Contactpersoon
- Serienummer
- Softwareversie
- Sensortype
- Toepassing
- Modus
- Aanpasbare functie

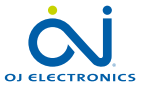

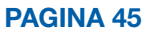

## Informatie 2/2

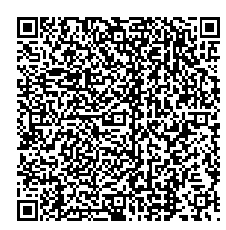

- Open raam
- Kinderslot
- Tijdnotatie
- Temperatuureenheid
- Verwarmingsprogramma
- Energieverbruik
- 6. Tik op de QR-code om terug te keren naar het Informatiescherm.
- 7. Tik op de pijltjesknop "Links" om terug te keren naar de "Gebruikersinstellingen"

QR-code is een geregistreerd handelsmerk van DENSO WAVE INCORPORATED.

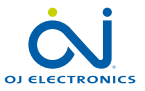

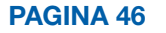

## Support

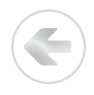

#### Support

For further support contact ise refer to the m your local retailer.

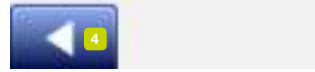

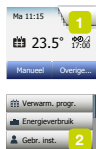

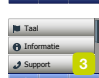

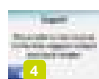

Deze optie verschaft informatie over het verkrijgen van ondersteuning voor de thermostaat

Raadpleeg de paragraaf "Problemen oplossen" van deze handleiding alvorens te bellen voor eventuele ondersteuning

- 1. Tik op de knop "Menu" in het beginscherm.
- 2. Tik vervolgens op de knop "Gebruikersinstellingen" om toegang te verkrijgen tot de verschillende gebruikersinstellingen
- 3. Scroll naar beneden en tik op de knop "Support".
- 4. Tik op de pijltjesknop "Links" om terug te keren naar de "Gebruikersinstellingen"

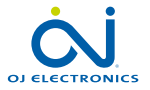

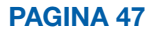

## Technische instellingen

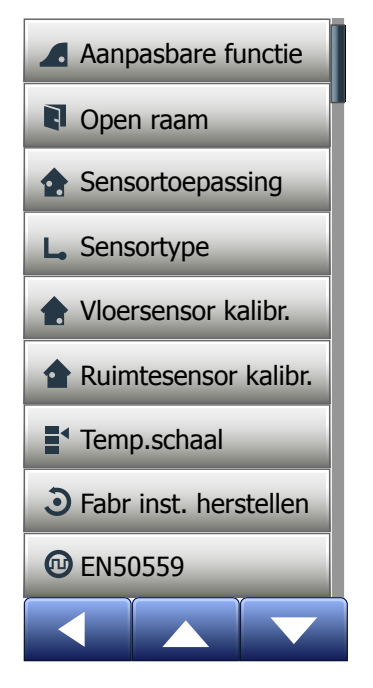

Dit menu bevat alle parameters die ingesteld dienen te worden door de installateur tijdens installatie van of onderhoud aan de thermostaat Het menu bevat de volgende opties:

- Aanpasbare functie
- Open raam
- Sensortoepassing
- Sensortype
- Vloersensorkalibratie
- Ruimtesensorkalibratie
- Temperatuurschaal
- Fabrieksinstellingen herstellen
- EN50559

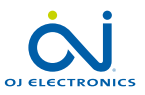

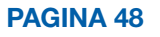

#### Aanpasbare functie

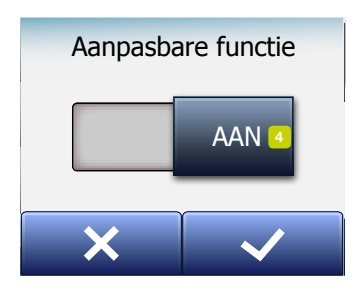

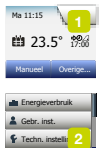

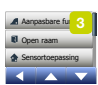

Aanpasbare functie aaq 4

 $\mathbf{x}$  and  $\mathbf{y}$ 

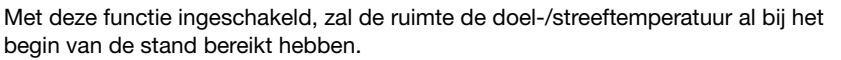

Na enkele dagen zal de aanpasbare functie geleerd hebben hoeveel eerder de verwarming ingeschakeld moet worden

Selecteer "UIT" als u alleen wilt dat de verwarming bij het begin van de stand start.

1. Tik op de knop "Menu" in het beginscherm.

Scroll naar beneden en tik op de knop "Technische instellingen".

- 2. Tik op de knop "Aanpasbare functie".
- 3. Schakel de "UIT/AAN"-knop naar de instelling van uw keuze en bevestig dit met de "√"-knop
- 4. De thermostaat zal automatisch terugkeren naar "Technische instellingen".

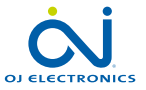

#### Open raam

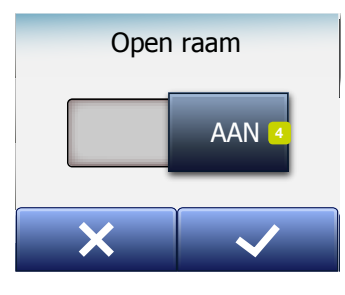

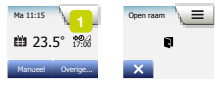

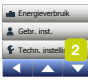

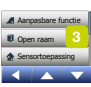

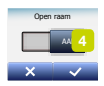

Met deze optie kunt u de functie "Open raam" inschakelen. De thermostaat kan een open raam detecteren door het registreren van een snelle daling van de temperatuur

Met de functie ingeschakeld, schakelt de thermostaat de verwarming gedurende 30 minuten uit als een open raam gedetecteerd wordt

- 1. Tik op de knop "Menu" in het beginscherm.
- 2. Scroll naar beneden en tik op de knop "Technische instellingen".
- 3. Tik op de knop "Open raam".
- 4. Schakel de "UIT/AAN"-knop naar de instelling van uw keuze en bevestig dit met de "√"-knop
- 5. De thermostaat zal automatisch terugkeren naar "Technische instellingen".

Als een open raam wordt gedetecteerd, zal het scherm "Open raam" verschijnen en kan de functie worden geannuleerd door op "X" te tikken

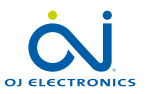

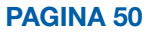

## **Sensortoepassing**

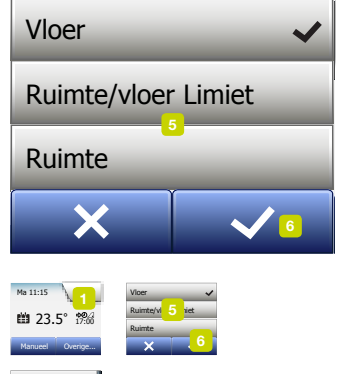

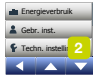

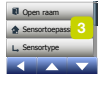

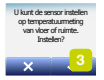

Met deze optie kunt u kiezen welke sensor wordt gebruikt om het verwarmingssysteem te regelen

• Vloer (standaard): Met deze instelling regelt de vloersensor het verwarmingssysteem

- Ruimte/Vloer-grens (geavanceerd): Met deze instelling regelt de ruimtesensor – gebonden aan minimum- en maximumgrenzen van de vloertemperatuur – het verwarmingssysteem. De maximumtemperatuurgrens beschermt houten vloeren tegen overmatige hitte De minimumtemperatuurgrens voorkomt dat de vloer onaangenaam koud wordt wanneer verwarming niet nodig is, bijv. in een badkamer. Houdt er rekening mee dat met deze functie het energieverbruik zal toenemen. Vloer-grenstemperaturen worden ingesteld in het menu "Temperatuurschaal"
- Ruimte: Met deze instelling regelt de ruimtesensor in de thermostaat het verwarmingssysteem

De maximumtemperatuur hangt af van het vloertype en de temperatuurschaal

- 1. Tik op de knop "Menu" in het beginscherm.
- 2. Tik vervolgens op de knop "Technische instellingen".
- 3. Tik op de knop "Sensortoepassing".
- 4. Bevestig dat u de Sensortoepassing wilt instellen
- 5. en selecteer vervolgens de toepassing die u wilt gebruiken.
- 6. Bevestig uw keuze met "√" of maak deze ongedaan met "X".
- 7. De thermostaat zal automatisch terugkeren naar "Technische instellingen".

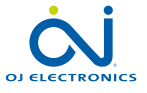

## Sensortype 1/2

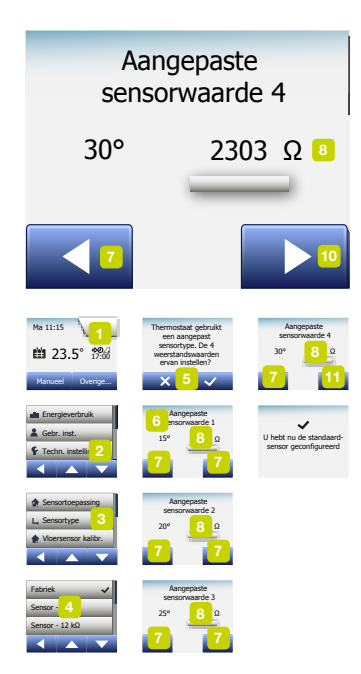

Met deze optie kunt u het gebruikte vloersensortype kiezen die met de thermostaat gebruikt wordt U kunt er bijgevolg voor kiezen om een bestaande sensor te gebruiken met de thermostaat, bijv. in renovatieprojecten.

Selecteer in de lijst de huidige sensor die gebruikt wordt. De bij de thermostaat geleverde sensor is een sensor van OJ, vermeld als: "Fabriek"

- Fabriek (standaard)
- Sensor 10 kΩ
- Sensor 12 kΩ
- Aangepast
- 1. Tik op de knop "Menu" in het beginscherm.
- Tik vervolgens op de knop "Technische instellingen".
- Scroll naar beneden en tik op de knop "Sensortype".
- 4. Tik het vloersensortype aan dat momenteel gebruikt wordt.
- 5. Bevestig uw keuze met " $J$ " of maak deze ongedaan met "X".
- 6. Als "Aangepast" is geselecteerd, dient u voor de betreffende sensor weerstandswaarden te verschaffen bij vier gegeven temperaturen: 15°C, 20°C, 25°C en 30°C – vraag de leverancier van uw sensor om deze waarden
- 7. Gebruik de pijltjesknop "Links" of "Rechts" om tussen de temperaturen te schakelen
- 8. Tik op de weerstandswaarde om het te wijzigen.
- 9. Tik op de pijltjesknop "Omhoog" of "Omlaag" om de weerstand in te stellen.

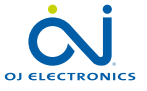

## Sensortype 2/2

- 10. Herhaal vervolgens de stappen 7-10 totdat alle vier de weerstandswaarden zijn ingesteld
- 11. Tik op de pijltjesknop "Links" om terug te keren naar "Technische instellingen".

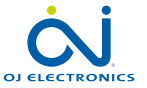

E

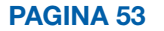

#### Vloersensorkalibratie

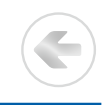

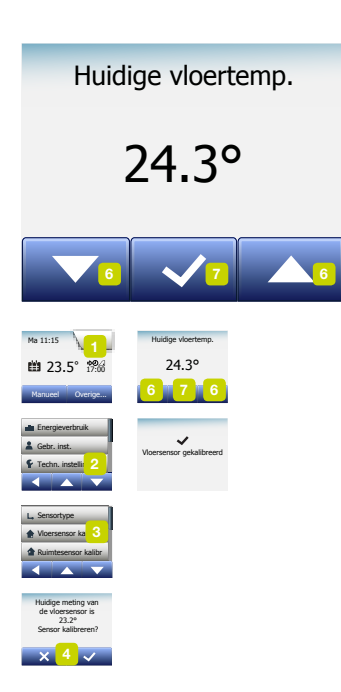

Met deze optie kunt u de vloersensor kalibreren

U zou de sensor moeten kalibreren als de afgelezen temperatuur afwijkt van de werkelijke vloertemperatuur

Houd er rekening mee dat veranderingen in de vloersensorkarakteristieken bepaalde vloeren kunnen beschadigen

U kunt op de volgende wijze de sensor kalibreren met +/- 10°C in stappen van  $0.5^{\circ}$ C:

- 1. Tik op de knop "Menu" in het beginscherm.
- 2. Tik vervolgens op de knop "Technische instellingen".
- 3. Scroll naar beneden en tik op de knop "Vloersensorkalibratie".
- 4. Bevestig dat u de sensor wilt kalibreren met "√" of annuleer het met "X".
- 5 Als "√" is gekozen, dient u vervolgens de temperatuur te compenseren, zodat het de werkelijk gemeten vloertemperatuur weergeeft
- 6. Gebruik de pijltjesknop "Omhoog" of "Omlaag" om de gemeten vloertemperatuur in te stellen
- 7. Bevestig de waarde met "√". Een bevestigingsscherm zal kort worden weergegeven
- 8. De thermostaat zal automatisch terugkeren naar "Technische instellingen".

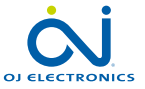

#### Ruimtesensorkalibratie

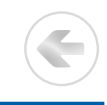

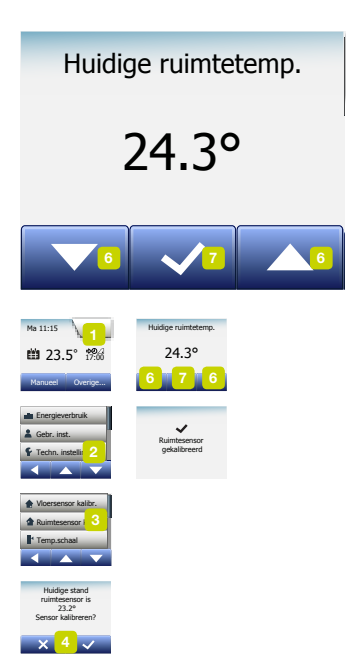

Met deze optie kunt u de ruimtesensor kalibreren

U zou de sensor moeten kalibreren als de afgelezen temperatuur afwijkt van de werkelijke ruimtetemperatuur

U kunt op de volgende wijze de sensor kalibreren met +/- 10°C in stappen van  $0.5^{\circ}$ C:

- 1. Tik op de knop "Menu" in het beginscherm.
- 2. Tik vervolgens op de knop "Technische instellingen".
- 3. Scroll naar beneden en tik op de knop "Ruimtesensorkalibratie".
- 4. Bevestig dat u de sensor wilt kalibreren met "√" of annuleer het met "X".
- 5 Als "√" is gekozen, dient u vervolgens de temperatuur te compenseren, zodat het de werkelijk gemeten ruimtetemperatuur weergeeft
- 6. Gebruik de pijltjesknop "Omhoog" of "Omlaag" om de gemeten ruimtetemperatuur in te stellen
- 7. Bevestig de waarde met "√". Een bevestigingsscherm zal kort worden weergegeven
- 8. De thermostaat zal automatisch terugkeren naar "Technische instellingen".

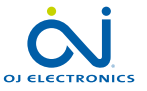

Met deze optie kunt u de minimum- en maximumtemperatuur instellen waarop de thermostaat ingesteld kan worden, evenals de minimum- en maximumgrenzen van de vloertemperatuur

Bedrijfstemperaturen:

- De minimumtemperatuurschaal kan worden ingesteld tussen de 5°C en 15°C.
- De maximumtemperatuurschaal kan worden ingesteld tussen de 20°C en 40°C. (Als de "Sensortoepassing" is ingesteld op "Vloer", kan een maximumtemperatuur van 27°C houten vloeren beschermen tegen uitdroging. Voor gedetailleerde informatie, kunt u contact opnemen met de leverancier van uw vloer)

Vloer-grenstemperaturen:

Met vloer-grenstemperaturen kunt u de laagste (Minimumtemperatuurgrens) en hoogste (Maximumtemperatuurgrens) toegestane vloertemperatuur instellen tijdens een normale ruimtetemperatuurregeling. Als de vloertemperatuur tot onder de minimumtemperatuurgrens daalt, zal de thermostaat het verwarmingssysteem inschakelen om de temperatuur boven het ingesteld minimum te handhaven. Als de vloertemperatuur boven de maximumtemperatuurgrens stijgt, zal de thermostaat het verwarmingssysteem uitschakelen om de temperatuur onder het ingesteld maximum te handhaven

Vloer-grenstemperaturen zijn alleen beschikbaar als "Ruimte/Vloer-grens" is geselecteerd onder "Sensortoepassing".

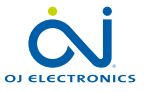

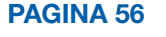

### Temperatuurschaal 2/3

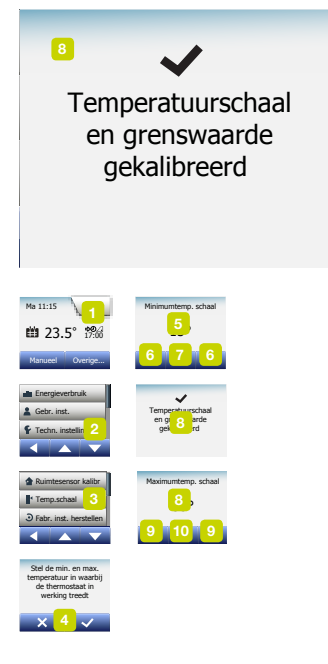

- Minimumtemperatuurgrens gebruik deze instelling om een comforttemperatuur op tegelvloeren te handhaven Het kan worden ingesteld tussen de 5°C en 25°C
- Maximumtemperatuurgrens gebruik deze instelling om houten vloeren te beschermen tegen overmatige hitte. Het kan worden ingesteld tussen de 10°C en 40°C.

NB: Als de maximumgrens van de vloertemperatuur te hoog is ingesteld, kunnen gevoelige vloertypen permanent beschadigd raken

- 1. Tik op de knop "Menu" in het beginscherm.
- Tik vervolgens op de knop "Technische instellingen".
- 3. Scroll naar beneden en tik op de knop "Temp. schaal".
- 4 Bevestig dat u de minimum- en maximumbedrijfstemperaturen van de thermostaat wilt instellen door te tikken op "√" of annuleer het met "X"
- 5. Als "√" is gekozen, kunt u een Minimumtemperatuurschaal instellen.
- 6. Gebruik de pijltjesknop "Omhoog" of "Omlaag" om de Minimumtemperatuurschaal te wijzigen
- 7. Bevestig de instelling met "√".
- 8. U kunt nu een Maximumtemperatuurschaal instellen.
- 9. Gebruik de pijltjesknop "Omhoog" of "Omlaag" om de Maximumtemperatuurschaal te wijzigen
- 10. Bevestig de instelling met "√".

Als "Ruimte/Vloer-grens" is geselecteerd onder "Sensortoepassing", ga verder naar stap 11. Ga anders verder naar stap 17.

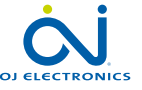

#### Temperatuurschaal 3/3

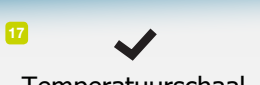

en grenswaarde Temperatuurschaal gekalibreerd

- 11. U kunt nu een Minimumtemperatuurgrens instellen.
- 12. Gebruik de pijltjesknop "Omhoog" of "Omlaag" om de Minimumtemperatuurgrens te wijzigen
- 13. Bevestig de instelling met "√".
- 14. U kunt nu een Maximumtemperatuurgrens instellen.
- 15. Gebruik de pijltjesknop "Omhoog" of "Omlaag" om de Maximumtemperatuurgrens te wijzigen
- 16. Bevestig de instelling met "√".
- 17. Een bevestigingsscherm zal worden weergegeven.
- 18. De thermostaat zal automatisch terugkeren naar "Technische instellingen".

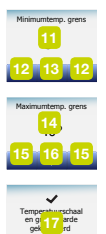

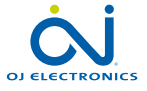

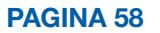

## Fabrieksinstellingen herstellen

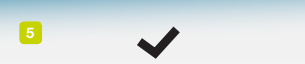

23.5 Bullingen van Fabrieksinstellingen van<br>... thermostaat herstellen

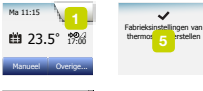

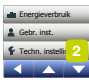

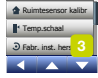

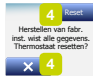

Met deze optie kunt u de fabrieksinstellingen van de thermostaat herstellen NB: Deze actie kan niet ongedaan gemaakt worden en al uw persoonlijke instellingen zullen verloren gaan

- 1. Tik op de knop "Menu" in het beginscherm.
- 2. Scroll naar beneden en tik op de knop "Technische instellingen".
- 3. Tik op de knop "Fabrieksinstellingen herstellen".
- 4 Tik op "X" als u de instellingen wilt behouden en wilt terugkeren naar "Technische instellingen".

Tik op "Reset" als u de fabrieksinstellingen wilt herstellen.

5. De thermostaat zal vervolgens worden gereset en de "Opstartwizard" zal in het scherm verschijnen.

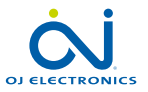

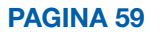

## EN50559 1/2

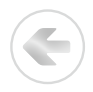

Deze thermostaat voldoet aan EN 50559 (VDE 0705-559) voor elektrische vloerverwarming De regelgeveing geldt voor elektrische vloerverwarming met een maximaal vloergewicht van 4 kN/m<sup>2</sup>. Om hotspots als gevolg van onbedoelde toedekking van het oppervlak te voorkomen, kan een tijdslimiet ingesteld worden voor de verwarmingsfunctie volgens EN/DIN

Deze functie is niet beschikbaar voor andere verwarmingstoepassingen, zoals wand en/of plafondverwarming

Als te voorzien is dat er sprake kan zijn van onbedoele toedekking van de vloer, is het van belang om de juiste tijdslimiet te bepalen gedurende welke de vloerverwarming moet worden uitgeschakeld

Het verwarmen kan worden beperkt door het kiezen van een getal tussen de 0 en 20 minuten per uur

Voorbeeld:

Als er sprake is van voorwerpen die de vloer bedekken, kan het nodig zijn om de verwarming een aantal minuten per uur uit te schakelen om hotspots in de vloer te voorkomen

Als u de thermostaat maximaal 90% van de tijd wilt laten verwarmen, dan wordt de thermostaat met 10% gereduceerd

Tien procent van een uur is 6 minuten

Voer 6 minuten in in het EN50559-meny om de verwarming met 10% te beperken

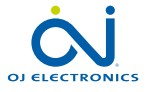

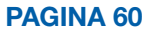

## EN50559 2/2

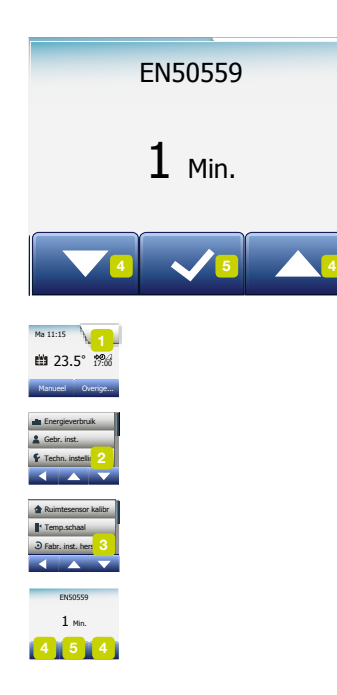

Vergelijking om het aantal minuten te berekenen dat moet worden ingevoerd in het EN50559-menu om een gemiddeld verwarmingseffect te bereiken:

Gemiddeldgewenstverwarmingseffect pr. m $^{\scriptscriptstyle 2}$  $(1 - \left( \frac{1.2 \times 10^{-10} \text{m} \cdot \text{m} \cdot \text{$ 

Let op! Als de uitkomst van de vergelijking negatief is, mag niets worden ingevoerd.

- 1. Tik de "Menu"-knop op het openingsscherm aan.
- 2. Tik vervolgens de knop "Technische instellingen" aan.
- 3. Rol naar beneden en tik de knop "EN50559" aan.
- 4 Stel het aantal minuten gedurende welke de thermostaat niet moet verwarmen in met "Pijl omhoog" of "Pijl omlaag"
- 5. Bevestig de instelling met "√".
- 6. De thermostaat keert automatisch terug naar "Technische instellingen".

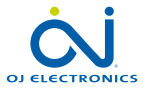

## Opstartwizard 1/2

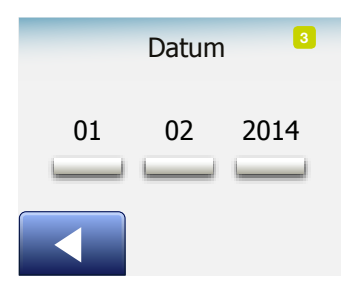

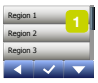

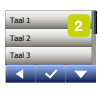

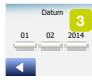

Wanneer de thermostaat voor het eerst wordt ingeschakeld, of nadat "Fabrieksinstellingen herstellen" is uitgevoerd, zal de "Opstartwizard" in het scherm verschijnen.

Hiermee kunt u de vereiste basisgegevens van de thermostaat invoeren om deze bedrijfsklaar te maken

- 1. Regio stel de tijdzone in waarin de thermostaat zich bevindt. Deze parameter wordt gebruikt om bijvoorbeeld het juiste gebruik van de zomerstand te garanderen Tik op de tijdzone waarin u zich bevindt Bevestig met "√"
- 2. Taal stel de taal in voor het display van de thermostaat. Tik op de pijltjesknop "Omhoog" of "Omlaag" om naar boven en beneden te scrollen Tik op uw voorkeurstaal Bevestig met "√"

3 Datum – stel de huidige datum in (wordt gebruikt voor verschillende functies) Tik op de parameter die u wilt wijzigen

Tik op de pijltjesknop "Omhoog" of "Omlaag" om de dag, maand en het jaar in te stellen

Bevestig elke instelling met "√"

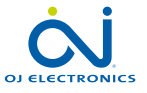

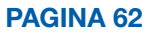

## Opstartwizard 2/2

Vloertype <mark>5</mark> 12 : 48 AM - 48 AM - 48 AM - 48 AM - 48 AM - 48 AM - 48 AM - 48 AM - 48 AM - 48 AM - 48 AM - 48 AM - 48 AM - 4 01 2014 02 Tegel Zachte vloer 5<br>5<br>6

- 4. Tijd stel de huidige tijd in. Tik op de parameter die u wilt wijzigen Gebruik de pijltjesknop "Omhoog" of "Omlaag" om de uren en minuten in te stellen Bevestig elke instelling met "√"
- 5 Vloertype kies tussen: Vloertegels: vloeren met tegels of natuursteen Zachte vloer: houten of andere samengestelde vloeren
- 6. Bevestig uw keuze met "√".

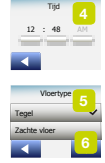

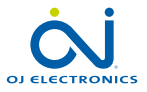

PAGINA 63

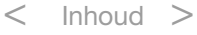

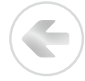

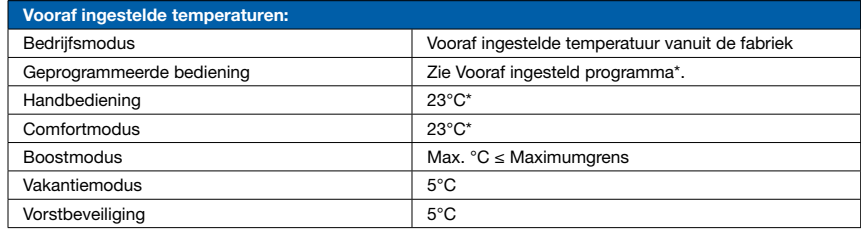

\* U kunt de instellingen van deze temperaturen aanpassen aan uw behoeften – zie Bedrijfsmodi in deze handleiding

#### Vooraf ingesteld programma:

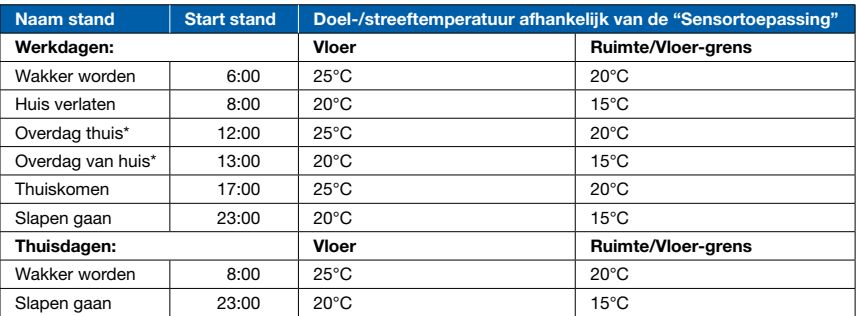

\*Alleen beschikbaar met een programma met 6 standen

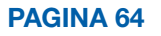

## Problemen oplossen 1/2

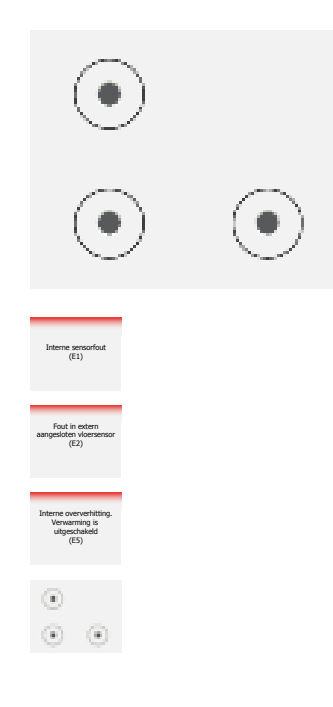

Foutmeldingen:

Als er een fout optreedt, zal de thermostaat een van de volgende foutmeldingen weergeven:

- E0: Interne fout. De thermostaat is defect. Neem contact op met uw verwarmingsinstallateur De thermostaat moet worden vervangen
- E1: Interne sensor defect of kortgesloten. Neem contact op met uw verwarmingsinstallateur De thermostaat moet worden vervangen
- E2: Externe bedrade vloersensor ontkoppeld, defect of kortgesloten Neem contact op met uw verwarmingsinstallateur voor heraansluiting of vervanging
- E5: Interne oververhitting. Neem contact op met uw verwarmingsinstallateur om de installatie te laten controleren
- Drie cirkels met stippen worden op het scherm weergegeven; de thermostaat kan niet worden gebruikt

De thermostaat staat in de "Kinderslot"-modus Zie de paragraaf "Kinderslot" in deze handleiding voor instructies om het te ontgrendelen

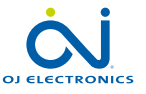

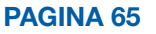

• Why does a specific function not work in a specific mode?

Not all functions are available in all modes or make sense in all modes

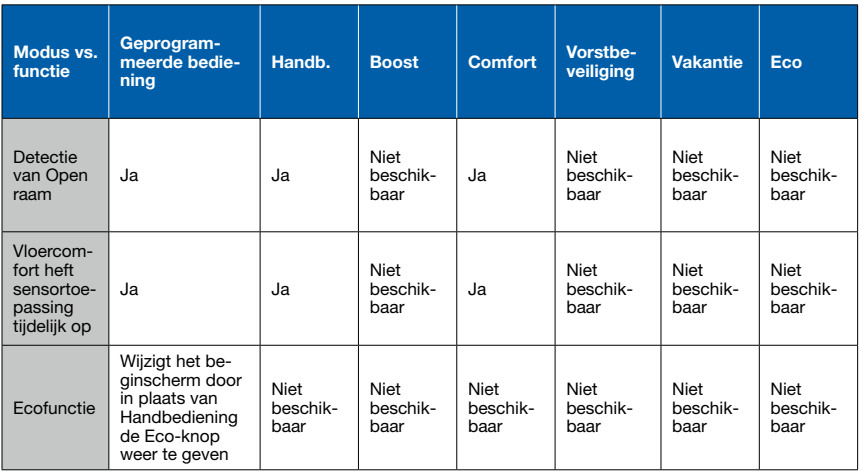

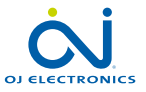

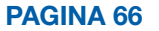